# $\frac{d\ln\ln}{d\log\log n}$

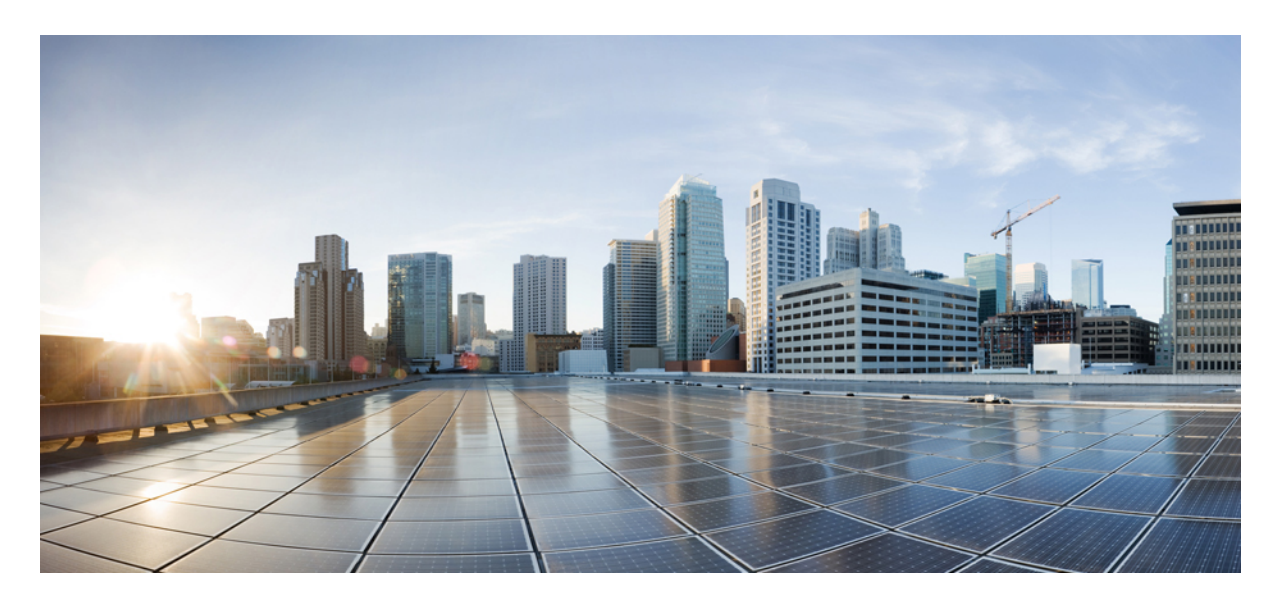

**Cisco Meraki SD-WAN Tasks Setting Up Meraki [SD-WAN-Specific](#page-1-0) Configurations in MSX 2**

# <span id="page-1-0"></span>**Setting Up Meraki SD-WAN-Specific Configurations in MSX**

Use this section to configure initial settings in the MSX Portal after installing the Meraki SD-WAN.

# **Generating API Access Key for Meraki**

After you get access to Meraki, use the following procedure to get API access key for Meraki.

### **Before you begin**

- Enable Meraki Service: Meraki service is not available in Cisco MSX by default. To enable Meraki in Cisco MSX, contact your Cisco account representative.
- Obtain the Meraki Organization ID: When the Meraki organization is setup for the Tenant, the ID for organization is shared.

### **Procedure**

- **Step 1** Log in to Meraki Dashboard with your user name and password.
- **Step 2** Choose **User > My Profile**.
- **Step 3** Click **Generate New API Access Key** button to generate a new key.
	- Only two access keys are permitted. **Note**
		- If you do not see the **Generate New API Access** button, it means you already have an API access key. Revoke the existing key and then generate a new key. Before you revoke an existing key, get the consent of the user who had generated the previous key.

### **Figure 1: Revoking API Access Key**

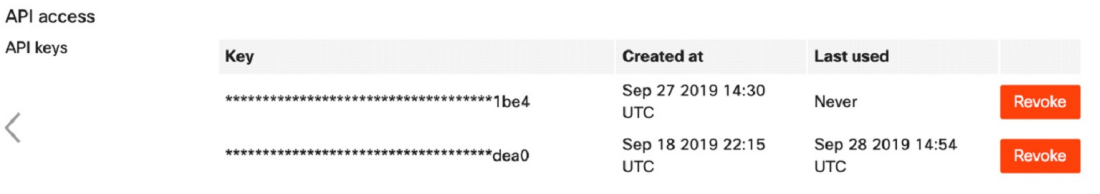

## **Adding MSX IP Address to the Meraki Allowed List**

To ensure seamless connectivity between Meraki and MSX, ensure MSX IP address are added to the allowed list in Meraki. Do the following

- **Step 1** Log in to the Cisco Meraki Dashboard.
- **Step 2** Go to the Organization Settings.
- **Step 3** In the **Login IP ranges** section:
	- **a.** Enable the option to add IP addresses to the allowed list.
	- **b.** Enter the address ranges.

# **Managing Meraki Traffic Class Access for Tenants**

Use this procedure to assign Meraki application relevancy templates to tenant users. While defining traffic policies for Meraki SD-WAN, the tenant users will see only the templates that they were given access to.

### **Procedure**

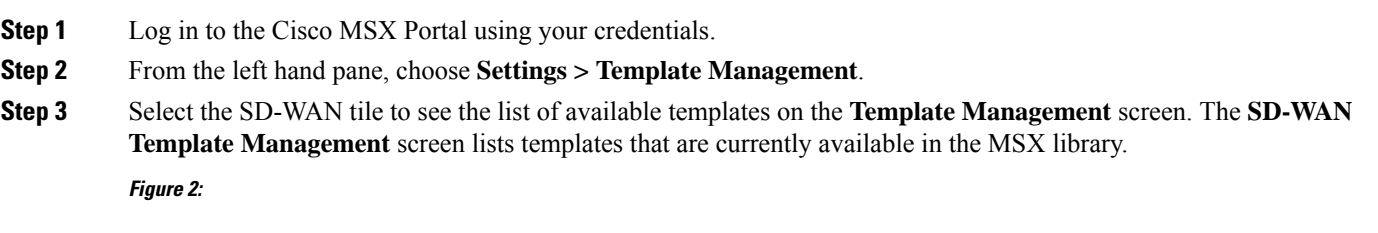

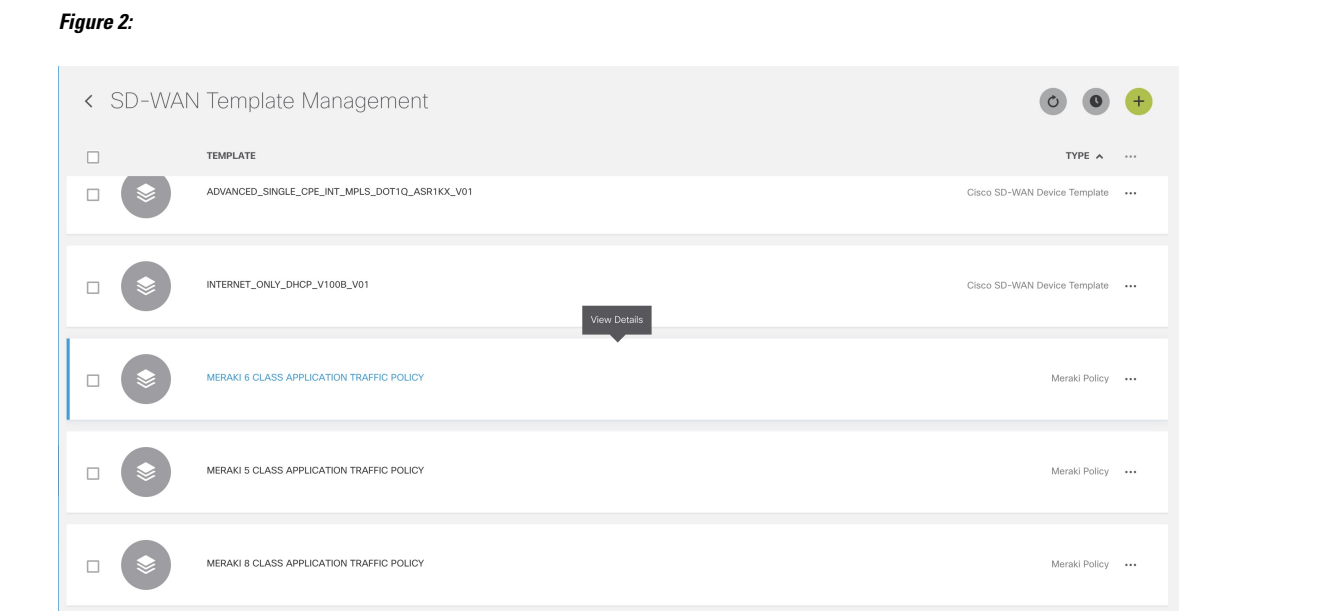

**Step 4** Select one or more Meraki Policy based template type and click **(…) > Assign Tenants** option to display the wizard. You can also expand the template, and click **Assign Tenants** option to display the wizard.

### **Figure 3: Assign Tenants Option After Expanding the Template**

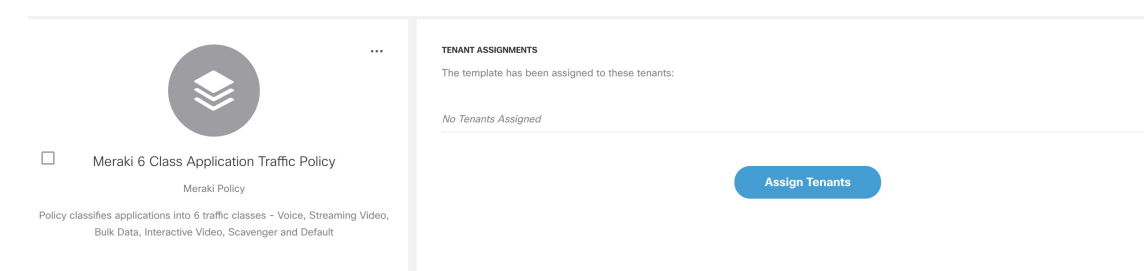

- **Step 5** Choose one or more tenants from the drop-down list and click  $>$  to start the export process.
- **Step 6** Click **Confirm Assignment** to save and apply the changes.
- **Step 7** Click **View Template Activity** option to track the progress in the **Template Activity** screen.

# **Setting Up SD-WAN Control and Management Plane for Meraki**

To create the Meraki SD-WAN control plane service:

### **Before you begin**

Configure Meraki-specific initial settings in MSX. For more information, see Setting Up Meraki [SD-WAN-Specific](https://www.cisco.com/c/en/us/td/docs/net_mgmt/msx/4_1_0/sdwan/articles/sdwan_cisco_meraki_sdwan_tasks.html#meraki_sd_wan_configuration) Configurations in [MSX.](https://www.cisco.com/c/en/us/td/docs/net_mgmt/msx/4_1_0/sdwan/articles/sdwan_cisco_meraki_sdwan_tasks.html#meraki_sd_wan_configuration)

### **Procedure**

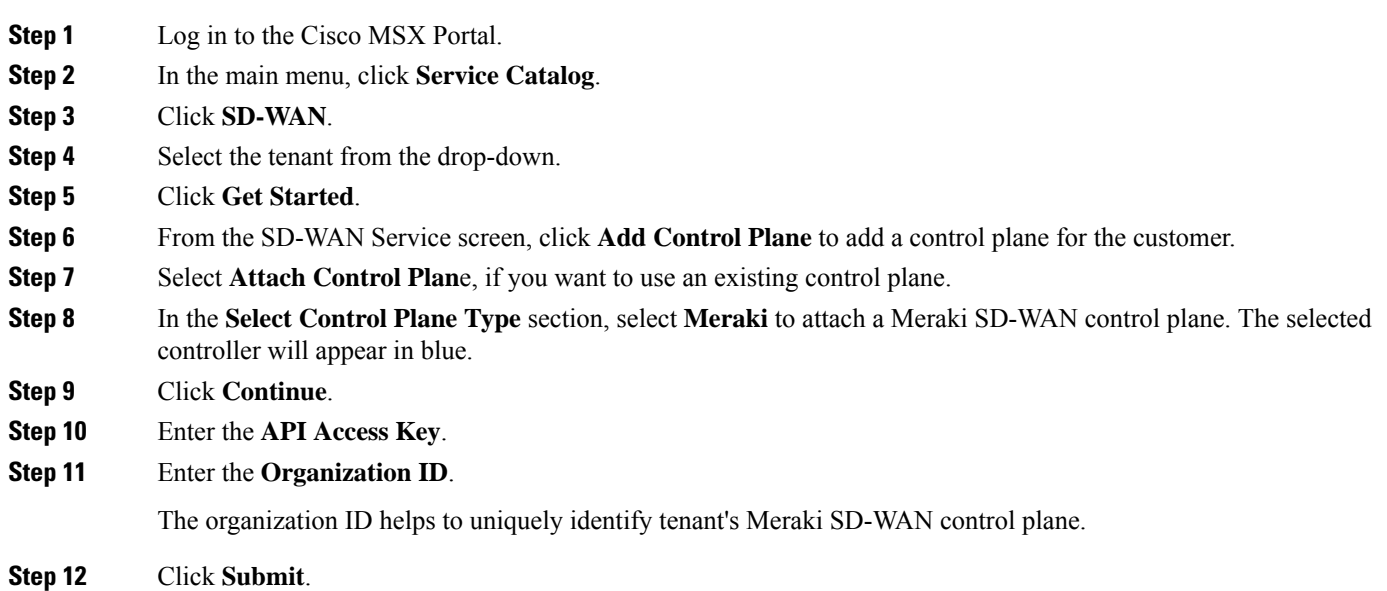

The Meraki SD-WAN Control plane is attached.

### **Figure 4: Attaching the Meraki SD-WAN Control Plane**

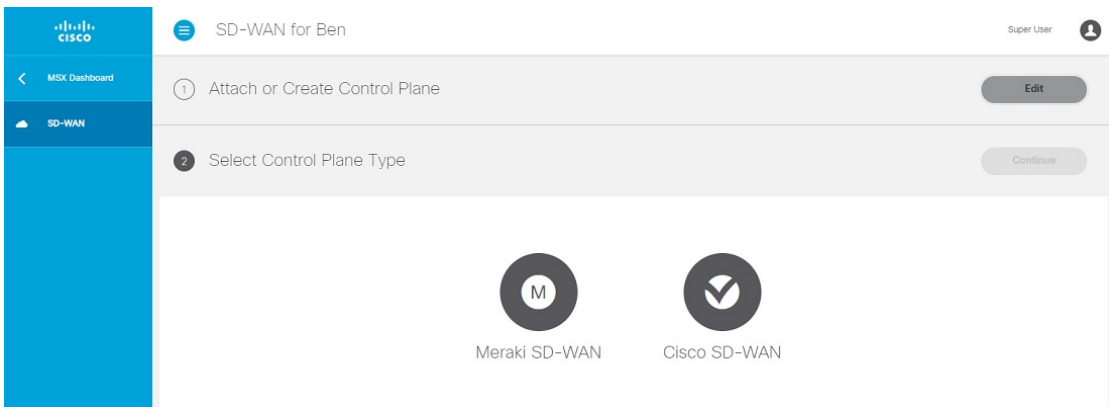

# **Adding a New Site or Device for Meraki**

### **Before You Begin**

Set up the Meraki control plane for the tenant and ensure that the status is active. For more information, see Setting Up [SD-WAN](https://www.cisco.com/c/en/us/td/docs/net_mgmt/msx/4_1_0/sdwan/articles/sdwan_cisco_meraki_sdwan_tasks.html#setting_up_sd_wan_for_meraki) Control and [Management](https://www.cisco.com/c/en/us/td/docs/net_mgmt/msx/4_1_0/sdwan/articles/sdwan_cisco_meraki_sdwan_tasks.html#setting_up_sd_wan_for_meraki) Plane for Meraki.

To create a new site:

### **Procedure**

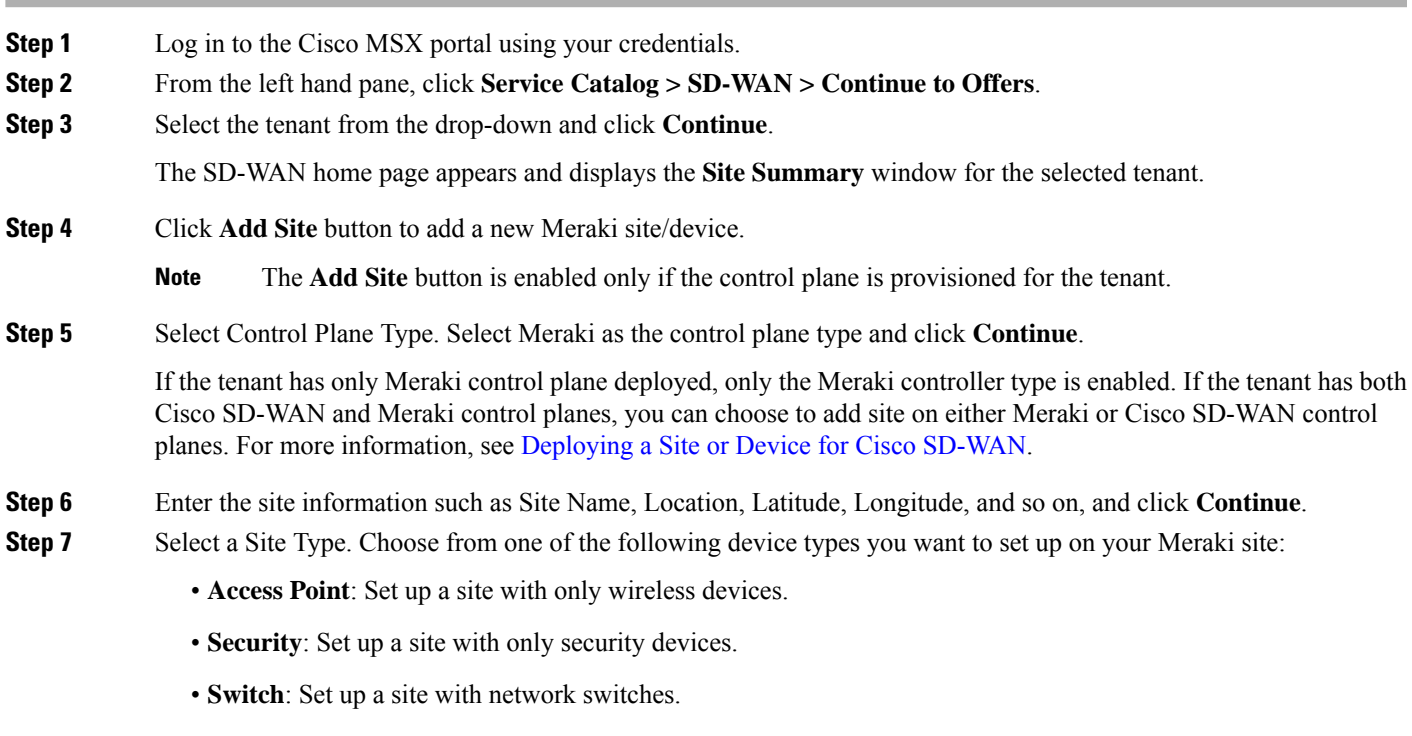

• **Combined**: Set up a site with a combination of wireless access points and security appliance devices.

- **Step 8** Set up Meraki site. Choose from one of the following options to create a site:
	- **a. Default Meraki Setup**: Create the site without any template configurations, but later you can attach the template to the site.
	- **b. Clone from an existing site**: Create the site with configuration settings copied from an existing site to a new site. From the **Select Site** drop-down list, select the site from where the configuration settings must be copied. The options shown in the drop-down depends on the site or the network type you chose in Step 8. After cloning, configuration changes made to the source site are not inherited into the new site.
	- **c. Clone from a Template**: Create the site with configuration copied from an existing template into a new site. From the **Select Template** drop-down list, select the template from where the configuration must be copied. The options shown in the drop-down depends on the site or the network type you chose in Step 8.
	- **d. Attach to a Template**: Create the site and then associate it to an existing template. From the **Select Template** drop-down list, select the template that can be associated with the new site. The options shown in the drop-down depends on the site or the network type you chose in Step 8. Any changes in the template are automatically applied to all the associated sites.

### **Figure 5: Setting Up the SD-WAN Security Network**

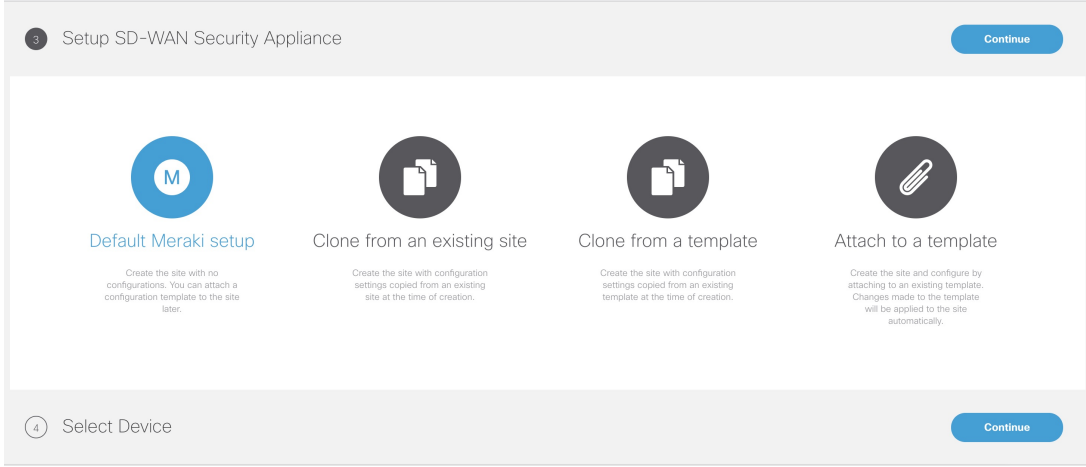

**Step 9** Select a Device for your site. From the **Select a Device to Add to Site** drop-down list, choose the device from the device inventory, and add the device to the site. The options shown in this drop-down depends on the site or the network type you chose in Step 7. After creating a site, from the **Site Summary** page, you can use the option '**Add Additional Devices**' to add more devices.

**Step 10** Click **Submit**. The site summary page appears.

# **Configuring Application Relevance Settings for Meraki SD-WAN**

Use application relevance settings in MSX to give a particular application higher priority, among others, and apply these settings across MSX-managed Meraki SD-WAN sites.

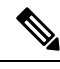

The application relevance setting is supported only for following Meraki sites/network type: **Note**

- Sites with MX device models (SD-WAN Security appliance)
- Sites that are not attached to any templates.

Use this procedure to configure application relevance settings in MSX to assign a particular application higher priority among others.

### **Before you begin**

- Make sure one or more Meraki application class model template are assigned and available to the tenants.For more information, see [Managing](https://www.cisco.com/c/en/us/td/docs/net_mgmt/msx/4_1_0/sdwan/articles/sdwan_cisco_meraki_sdwan_tasks.html#managing_meraki_traffic_class_access) Meraki Traffic Class Access for Tenants.
- Create or attach Control Plane, see Setting Up SD-WAN Control and [Management](https://www.cisco.com/c/en/us/td/docs/net_mgmt/msx/4_1_0/sdwan/articles/sdwan_cisco_meraki_sdwan_tasks.html#setting_up_sd_wan_for_meraki) Plane for Meraki.
- Ensure you have the following permissions to configure traffic policies:
	- **SD-WAN Traffic Policy**: Users with manage permission can add and modify Application Relevance policy or Path Preference policy to the SD-WAN fabric.
	- **Service Configuration Application**: Users with manage permission can configure application relevance for Meraki applications. You can find this permission under Services, Configurations, and Devices category of permissions.

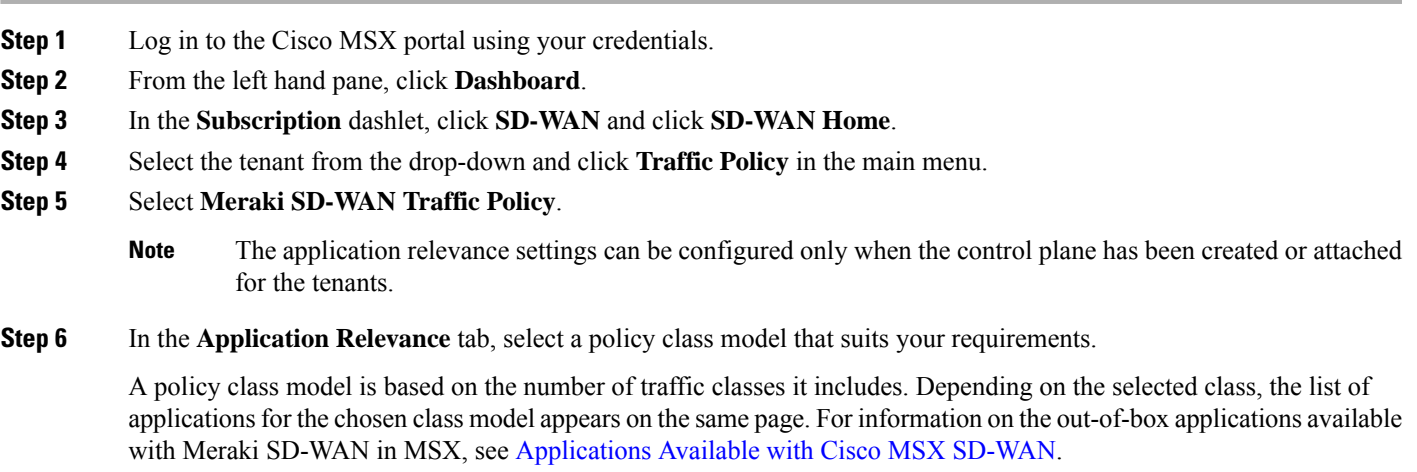

#### **Figure 6: Meraki Policy Class Models**

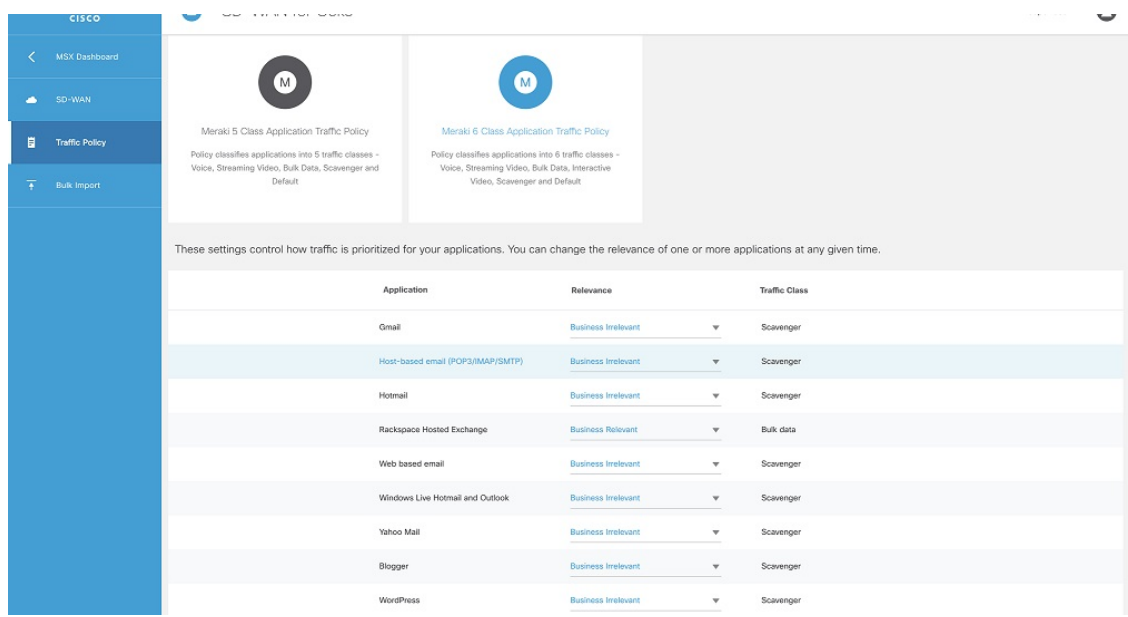

- **Step 7** Edit the application relevance for the applications. To edit, select an application, and choose one of the following business relevance settings from the relevance drop-down list.
	- **Default**: Applications classified as Default are given a Normal priority.

These applications may or may not contribute to business objectives. For example, HTTP/HTTPS at times may be used for work or for personal reasons. As such, it may not always be possible to assign a static business-relevant designation to such applications. Such applications should be marked as default.

• **Business Relevant**: Applications classified as relevant (important for business) will be placed high in the priority queue.

These applications are known to contribute to business objectives of the organization and may include voice, multimedia applications, collaborative applications, database applications, email applications, file/content transfer applications, backup applications, and so on., as well as control plane, signaling, and network management protocols.

• **Business Irrelevant**: Applications classified as irrelevant (not important for business) moved to lowest traffic class priority.

These applications do not support business objectives and are typically consumer-oriented. These applications are known to have no contribution to business-objectives and are often personal or entertainment-oriented in nature. Such applications may include video-on-demand (for example, Netflix, YouTube, and so on), gaming traffic, peer-to-peer file-sharing applications, and other applications.

- **Step 8** Review or modify the Application relevance settings and click **Apply to Meraki Sites** to apply these changes across all Meraki sites for the selected tenant.
- **Step 9** Click **Apply** on the **Confirm Policy Apply** dialog box to proceed with applying the changes across Meraki sites.
	- A Turquoises mark beside an application indicates that the application relevance is being applied and new settings cannot be applied until the current process is completed. **Note**

After applying the policy, you can view the status under Meraki Traffic Policy Status section on the Site Summary page.

**Figure 7: Applied Policy Status on the Site Summary Page**

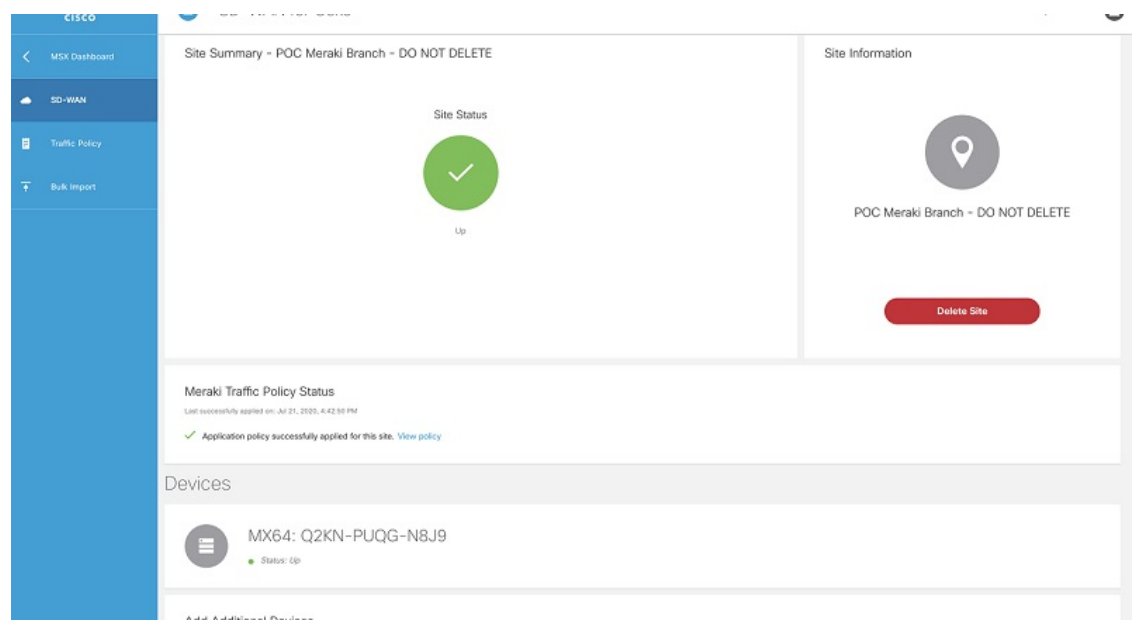

# **Deploying an Additional Controller Type**

Cisco MSX allows you to create new or attach a Cisco SD-WAN control plane to a tenant that already has a Meraki control plane deployed. Thus, allowing you to manage both Cisco SD-WAN and Meraki control plane and site information at the same time.

For deploying a Cisco SD-WAN control plane to the tenant, see Setting Up Control Plane for Cisco [SD-WAN.](https://www.cisco.com/c/en/us/td/docs/net_mgmt/msx/4_1_0/sdwan/articles/sdwan_predeployment_tasks.html#setting_up_control_plane)

After both the control planes are deployed, you can select sites based on controller type filter option in List and Map view.

### **Maintaining Cisco Meraki SD-WAN Deployments**

This section covers the maintenance tasks for Cisco Meraki SD-WAN deployments.

### **Deleting the Meraki Site**

To delete the Meraki site:

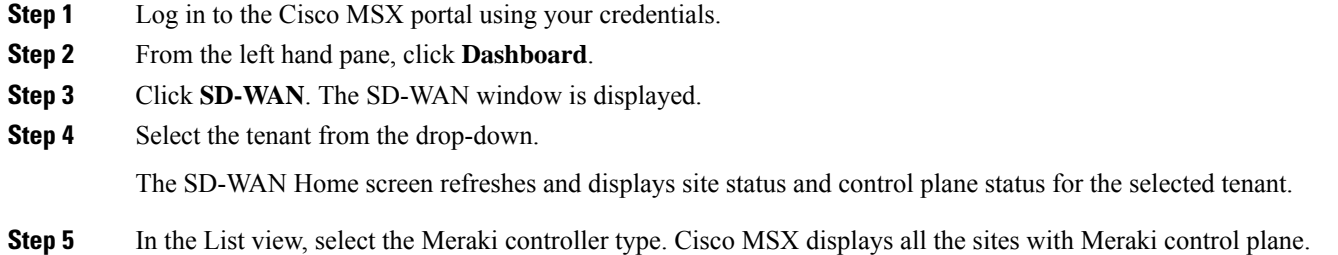

- **Step 6** Select the Site for which you want to view the summary. The site summary screen appears.
- **Step 7** Click **Delete Site**. This action permanently deletes all information about the site and device from the Cisco MSX.

### **Detaching the Control Plane for Meraki**

To detach the control plane for Merkai:

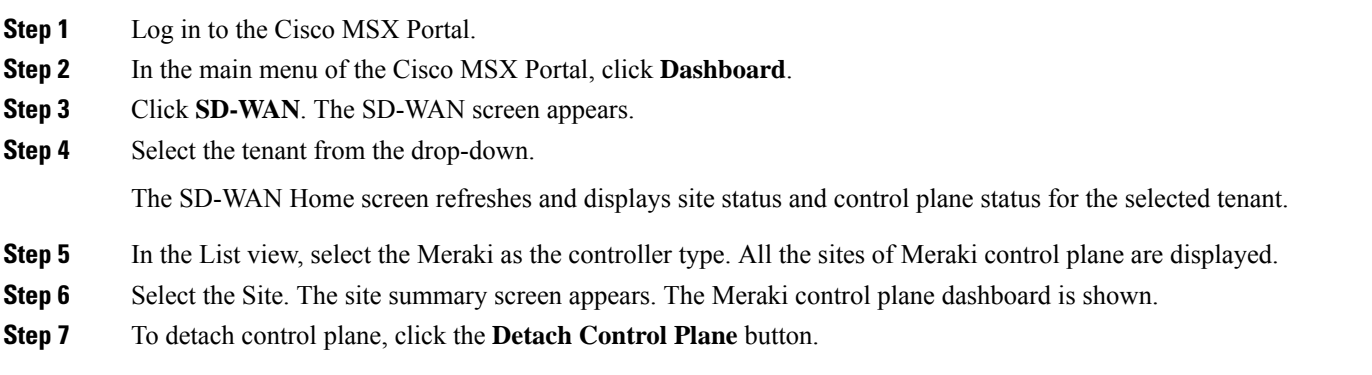

© 2021 Cisco Systems, Inc. All rights reserved.

aludu CISCO.

Cisco Systems, Inc. San Jose, CA 95134-1706 USA

**Americas Headquarters Asia Pacific Headquarters Europe Headquarters** CiscoSystems(USA)Pte.Ltd. Singapore

CiscoSystemsInternationalBV Amsterdam,TheNetherlands

Cisco has more than 200 offices worldwide. Addresses, phone numbers, and fax numbers are listed on the Cisco Website at www.cisco.com/go/offices.